# **USF's Global Discovery Hub**

# **Discover**

To access the Global Discovery Database, visit **[www.usf.edu/gdh](http://www.usf.edu/gdh)** and:

- Please "Sign in" at upper right corner of the page – use your USF NetID to access the site
- Your profile will automatically be created and pre-populated with your NetID information when you do so. You will find yourself on your profile home page at this point and can begin to add your activities (see right).
- From the home page (below), you can explore USF partnerships, plot your global footprint in the *Faculty* section, learn about USF's student mobility, and view summary reports for USF activity abroad.

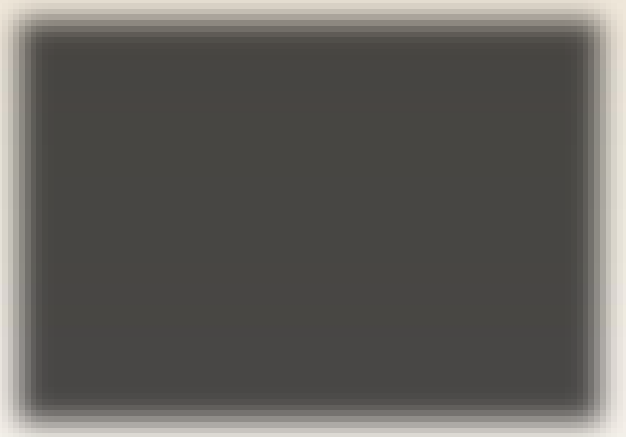

• The Database is best viewed when using the Chrome and/or Firefox web browsers. Functionality may be limited with Internet Explorer, Edge, or Apple Safari.

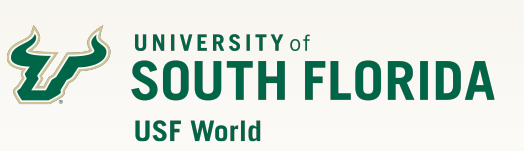

### **Plot Your Global Footprint…**

• Any activity information that is added to your profile in the Database will be displayed on the faculty "Map" by location.

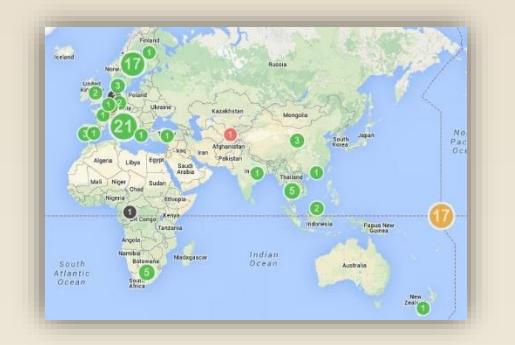

- To add an activity to your profile, simply click on "[Your NetID] - My Profile" in the upper right hand corner of the siteDIWHUBQUQ $\Box$
- Select the "My Activities" tab in the tan header bar above your basic profile information.

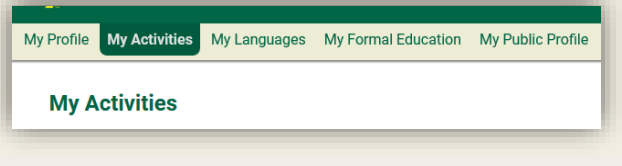

• Click on the "Add an activity" button and add the required information to begin your list of international activities.

#### **E** Add an Activity

• Don't forget to hit "Publish" to make your information available.

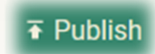

## **And Search That of Others**

Searching the Database for other faculty and staff information is easy:

• Ensure that the "Faculty" tab is selected at the top of the websiteDQG QDYLDWHWRDEODIWHUWK6QDSKW LQLWLD**BG@GHUWK6)@** 

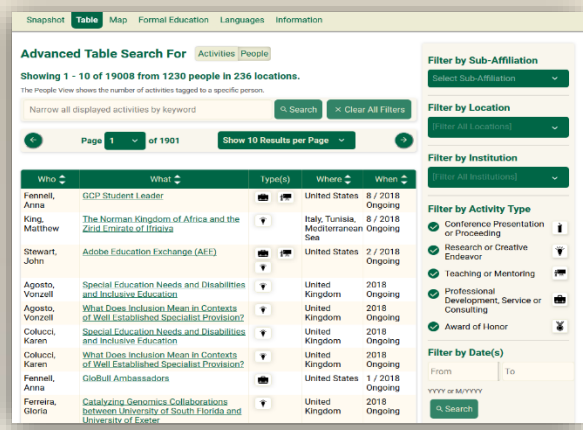

- Search the database of activities for a desired keyword, location, institution, activity type, and/or date.
- Search results can be displayed as a table or as a map. They may take a while to initially load, so please be patient!
- Table results can be displayed featuring "Activities" or "People" and sorted by date, last name, and location within the table.
- Questions on your profile or how to navigate th[e system can be](mailto:lkhthomas@usf.edu) directed to Laurel Thomas at **lkhthomas@usf.edu**.